# **Obsession II**

## Version 4.0 installation instructions

There are two parts to this upgrade: performing a software upgrade and modifying the keycap layout. You upgrade kit should contain a 3-diskette set marked for your console model to accomplish the software upgrade. Also, it should contain three new keycaps for your keyboard as part of the keyboard layout modification. Please call ETC Technical Services at 800-775-4382 if any parts are missing or if you have difficulties with these procedures.

## **Software upgrade**

The software upgrade procedure(s) below accomplish four purposes. First, the existing system software is saved in an archive file on the hard drive of the processor(s). Second, the version 4.0 system software is loaded into the processor(s). Third, the procedure upgrades the software of all peripheral units operating on the existing network. Fourth, all existing showfiles that were previously saved to the processor hard drive(s) are translated to the new 4.0 format.

#### **IMPORTANT NOTES**

- Only shows recorded in 4.0 format will run in 4.0 software.
- If you have completed this upgrade and would like to restore system software you used previously, see **Restoring from Archive** below.
- If you need to return to a showfile in the format it had before this upgrade translated it to the 4.0 format, look in the hard drive directory SHOWS.3X.
- If you get the error message "Node code transfer FAILED" during the software installation process, see **Failed transfer** below.

Follow the procedures carefully under **Preliminary** and either **Single Processor System** or **Dual Processor System** below to ensure that the software is properly loaded on all devices attached to your network.

#### **Preliminary**

System software is installed using the processor disk drive, not the disk drive in the console. After performing this preliminary procedure, go either to the **Single processor system** or to the **Dual processor system** procedure below, according to which type of system you are upgrading.

- 1. Connect a VGA monitor to the diagnostics video port on the rear of the processor (for a dual processor system, connect to the primary processor). Switch **ON** the monitor.
- 2. Connect an alphanumeric keyboard to the processor (for a dual processor system, connect to the primary processor). See your Obsession II User Manual, pages 350-351, for keyboard connections.
- 3. Save your current show and I/O configuration to the hard drive and also to a diskette.
- 4. Switch **OFF** the console, processor(s) and all other peripheral devices connected to the network.
- 5. Switch **ON** the console.
- 6. After switching on the console, switch **ON** all network devices excluding the processor(s).

#### **Single processor system**

- 1. Insert diskette 1 of the 3-diskette set labeled **XXXX Version 4.0 Software** into the processor's drive (**XXXX** is the model number of the Obsession II system for which the disk is intended).
- 2. Switch **ON** power to the processor. When the installation menu displays, press [1], **Install { } v4.0,** [Enter] to install the software. (The system model number displays between the **{ }** brackets.)
- 3. You will be prompted to insert the remaining two diskettes during the loading process. When loading is complete, the processor reboots, the new software downloads to all activated network devices, and the Live display appears. Verify a successful upgrade by pressing [Setup] and observing "Software Version 4.0" in the lower right corner of the Setup display.
- 4. Remove diskette 3 from the drive and put away the upgrade diskettes.
- 5. The software upgrade is complete. You can disconnect the diagnostics monitor and alphanumeric keyboard if you wish.
- 6. Press [Setup] [1] [Enter] [1][3] [Enter] [Enter] [Enter] to reset the system before reloading your show or creating a new one. A system reset clears the system memory.

#### **Dual processor system**

- 1. You will go through steps 2 through 5 below twice, once for each processor. Begin with the primary processor.
- 2. Insert diskette 1 of the 3-diskette set labeled **XXXX Version 4.0 Software** into the processor's drive (**XXXX** is the model number of the Obsession II system for which the disk is intended).
- 3. Switch **ON** power to the processor. When the installation menu displays, press [1], **Install { } v4.0,** [Enter] to install the software. (The system model number displays between the **{ }** brackets.)
- 4. You will be prompted to insert the remaining two diskettes during the loading process. When loading is complete, the processor reboots, the new software downloads to all activated network devices, and the Live display appears. Verify a successful upgrade by pressing [Setup] and observing "Software Version 4.0" in the lower right corner of the Setup display.
- 5. Switch **OFF** the processor. If done with both processors, skip to step 8. Otherwise continue.
- 6. Disconnect the monitor and the alphanumeric keyboard from the primary processor. Connect both to the corresponding ports of the secondary processor.
- 7. Repeat steps 2 through 5 above for the secondary processor.
- 8. Remove diskette 3 from the drive and put away the upgrade diskettes.
- 9. The software upgrade is complete. You can disconnect the diagnostics monitor and alphanumeric keyboard if you wish.
- 10. Switch **ON** both processors.
- 11. Press [Setup] [1] [Enter] [1][3] [Enter] [Enter] [Enter] to reset the system before reloading your show or creating a new one. A system reset clears the system memory.

## **Failed transfer**

If you get the error message "Node code transfer FAILED", it is likely that version 4.0 software failed to download to your console. In that event, please call ETC Technical Services at 800-775-4382 for instructions on how to proceed.

## **Restoring from archive**

- 1. Follow all steps in the **Preliminary** procedure above.
- 2. Follow all steps for the **Single processor system** or **Dual processor system** above, depending upon your system type. For the single processor system, press (2), **Reinstall Functions**, [Enter] in step 2. For the dual processor system, press (2), **Reinstall Functions**, [Enter] in step 3.
- 3. You will see a display of archived software (if any). Make a selection and press [Enter] to restore previously installed software.

## **Keyboard layout**

The console keyboard layout was changed to accommodate the features of version 4.0 software. Enclosed in the kit is a keycap puller that will help you remove keycaps without damaging the console face panel. When installing keycaps, orient them so that the legend reads correctly. In the case of the blank keycap, orient it so that its physical orientation matches the physical orientation of keycaps in the same row. When each keycap is in place, press firmly to install.

Follow the steps below to modify your keyboard layout. The layout illustration on the following page shows you the finished layout for the keycaps involved in this upgrade.

- 1. Switch the power to your Obsession II system **OFF**.
- 2. Remove and discard the keycaps labeled **Channel/Fixture** and **Copy Fixture**.
- 3. Carefully remove and save the following seven keycaps: **Macro**, **Store Macro**, **Continue Macro**, **Label**, **Learn**, **Library.**
- 4. Carefully remove and save the two blank keycaps where **Learn** and **Continue Macro** will be installed (see layout).
- 5. Install all keycaps removed in steps 3 and 4 with reference to the layout.
- 6. Install the **Channel/Fixture**, **Focus Group** and **Track Thru** keycaps included in this upgrade kit with reference to the layout.
- 7. Install one of the two blank keycaps you removed in step 4, above, with reference to the layout. Note that each keycap has two physical orientations; install to match the orientation of adjacent keys.
- 8. Discard the remaining blank keycap.

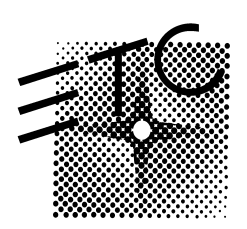

Electronic Theatre Controls **North America:** 3030 Laura Lane • Middleton, Wisconsin 53562 • USA Tel: (+1) 608 831 4116 • Fax: (+1) 608 836 1736 **Europe:** 5 Victoria Industrial Estate • Victoria Road • London W3 6UU • Tel: (+44) 181 896 1000 • Fax: (+44) 181 896 2000 **Asia:** Room 605-606 Tower III, Enterprise Square • 9 Sheung Yuet Road • Kowloon Bay • Hong Kong • Tel: (+852) 2799 1220 • Fax: (+852) 2799 9325 **Web:** www.etcconnect.com • **Email:** mail@etcconnect.com • Copyright 1998 • Specifications subject to change • **4152L1006** • Revised 10/98

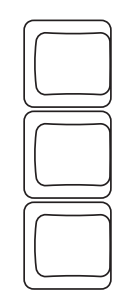

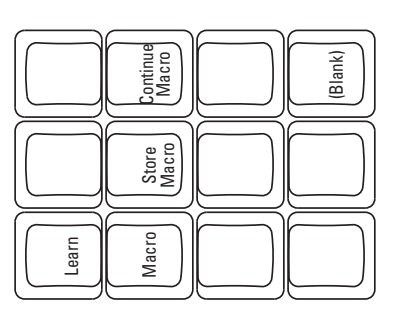

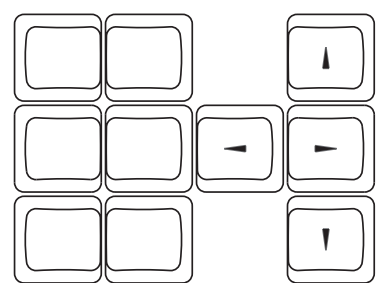

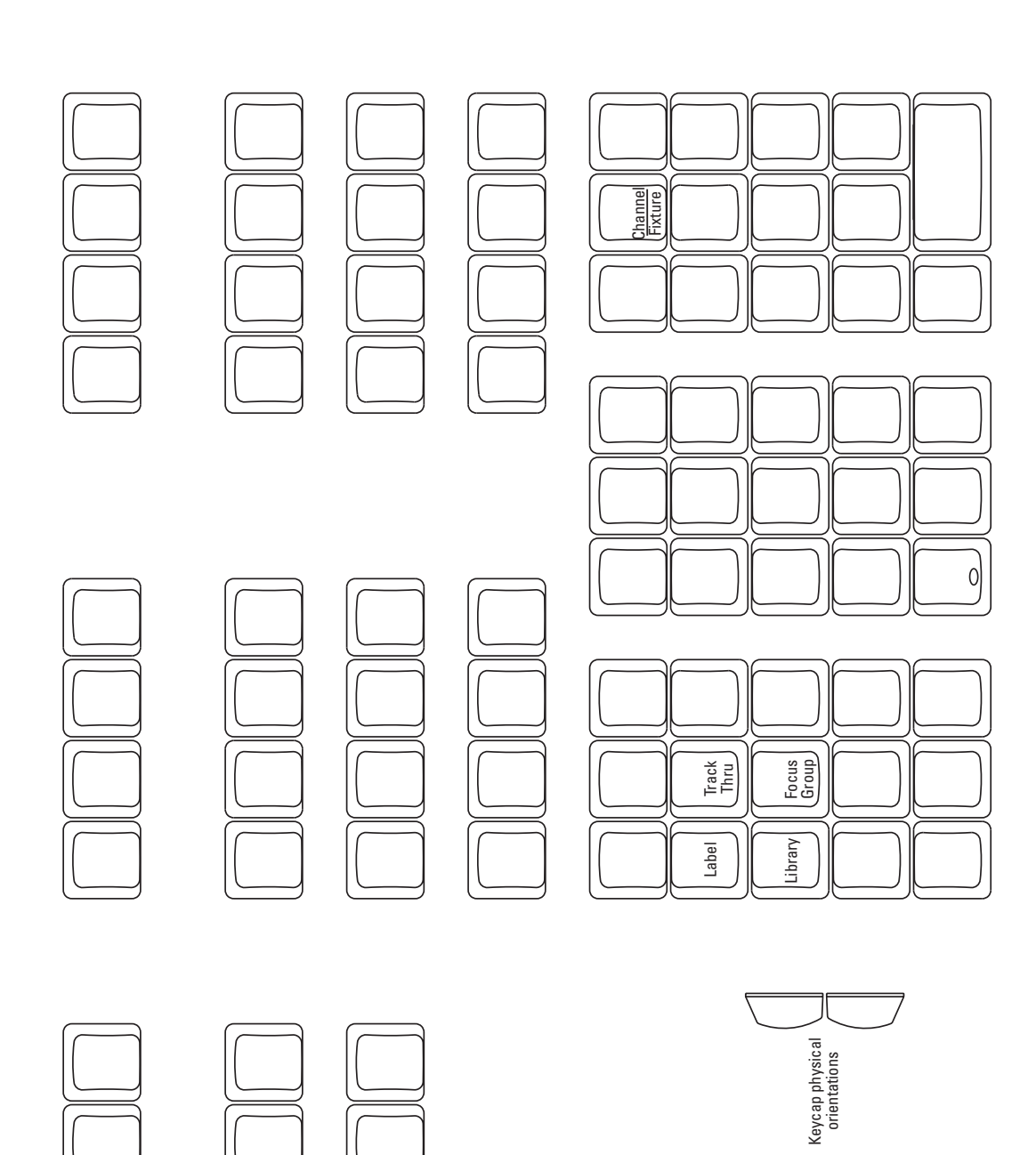